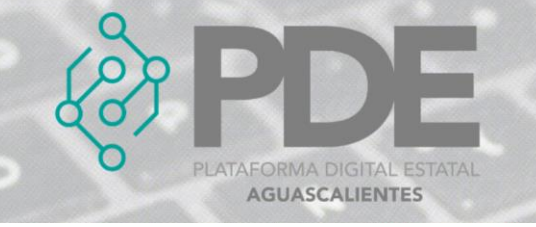

## **PLANEACIÓN**

En este apartado se registrará la información básica de la etapa de planeación, como son:

- Justificación
- ¿Hubo cotizaciones?
- Unidad administrativa requirente
- Unidad administrativa contratante
- Unidad administrativa responsable de la ejecución

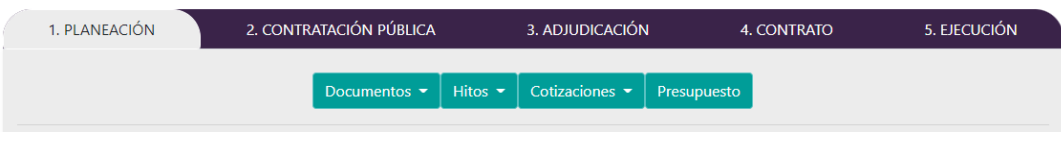

*Ilustración 1. Vista principal de planeación.*

## **ALTA**

Para dar de alta a una planeación se sigue el proceso.

1. Se deberá dar clic en la pestaña *1. Planeación*, se muestra un formulario con la información que se requiere y deberá ser llenada como se describe a continuación:

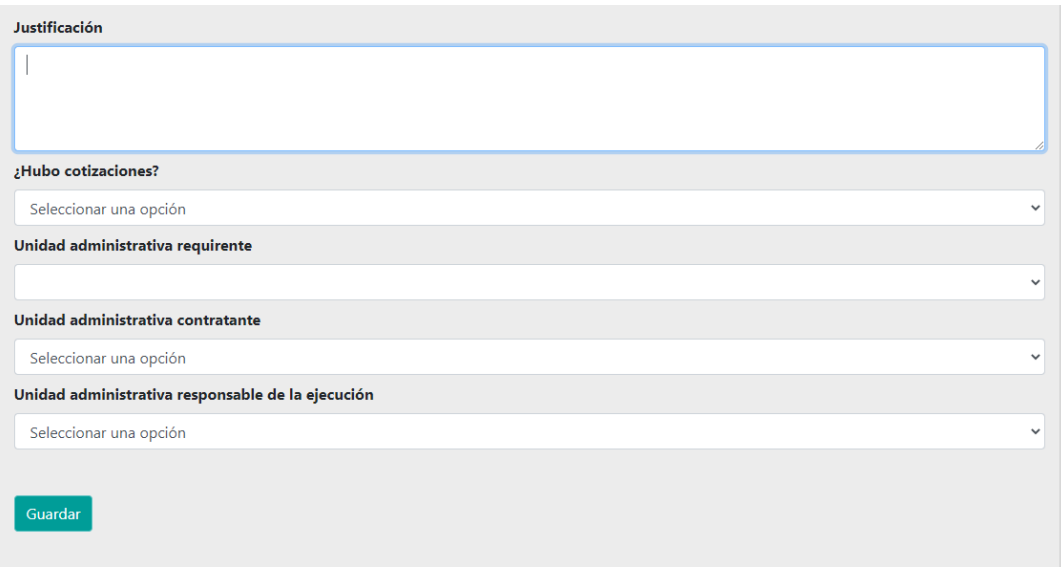

*Ilustración 2. Formulario para agregar la planeación.*

- **Justificación:** Razones por las cuales resulta necesaria la adquisición o arrendamiento de bienes muebles, la contratación de servicios, de obras públicas o de servicios relacionados con las mismas.
- **¿Hubo cotizaciones?:** Seleccionar del desplegable Sí/No para indicar si hubo cotizaciones.

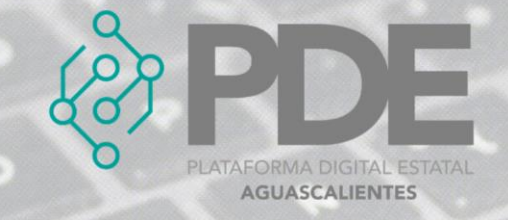

- **Unidad administrativa requirente:** Escribir la autoridad que en la dependencia o entidad solicita o requiere formalmente la adquisición o el arrendamiento de bienes o la provisión de servicios, o quién los usará
- **Unidad administrativa contratante:** Escribir la autorizada en la dependencia o entidad para llevar a cabo procedimientos de contratación con el fin de adquirir o arrendar bienes o contratar la prestación de servicios requeridos por la dependencia o entidad en cuestión.
- **Unidad administrativa responsable de la ejecución:** Escribir el área responsable de la ejecución del contrato.
- 2. Al terminar es necesario dar clic en el botón *Guardar*.

## **EDITAR**

- 1. Si se requiere editar la información es necesario seleccionar la pestaña de planeación (ilustración 1).
- 2. Se mostrará un formulario con los datos precargados, ahí se podrán modificar los campos como se describen en la ilustración 2.
- 3. La información anterior se podrá modificar o ampliar.
- 4. Al terminar se deberá dar clic en el botón *Guardar*.